## "Dreiecksmaske"

Dieses Tutorial habe ich unter Verwendung der Version PSP X geschrieben,

selbstverständlich kann es auch mit anderen Versionen nachgebastelt werden.

## **Benötigt wird:**

Eine Personentube (Poser)

Ein Foto-Ausschnitt deiner Wahl

Meine Maske

## **Den Filter:**

Graphics Plus

*Hast du alles? Dann kann gebastelt werden:*

Öffne Deine gewählte Tube,Hintergrundbild und deine Maske in PSP

Suche eine hellere Vordergrundfarbe und eine dunklere Hintergrundfarbe aus der Tube Öffne ein neues, transparentes Bild 700 x 700 Pixel

Fülle das Bild mit deiner Vordergrund Farbe

Neue Ebene mit Hintergrundfarbe füllen

Ebenen >neue maskenebene>aus Bild

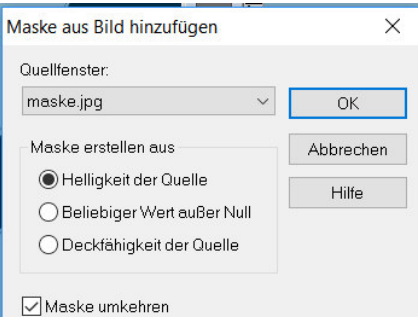

Gruppe zusammen fassen Neue Rasterebene

Auswahl > Auswahl alles Kopiere dein Hintergrundbild und einfügen in eine Auswahl Auswahl aufheben Schiebe diese Ebene 1 Ebene tiefer Wechsel wieder auf die obere Ebene

> Effekt > Plugin > Graphics Plus > Cross Shadow mit dieser Einstellung

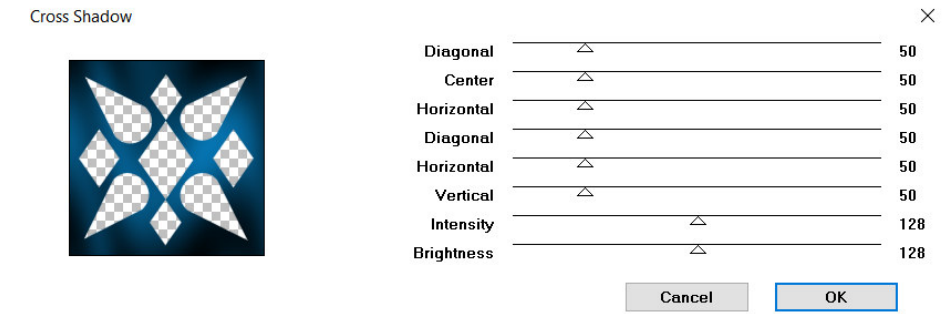

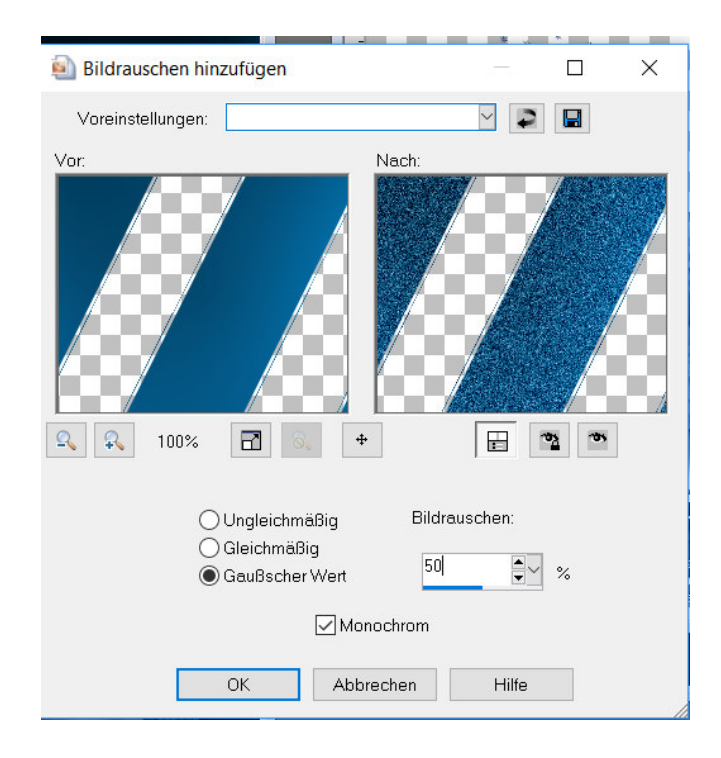

## Anpassen > Bildrauschen hinzufügen

Effekte > 3D Effekte > Schlagschatten

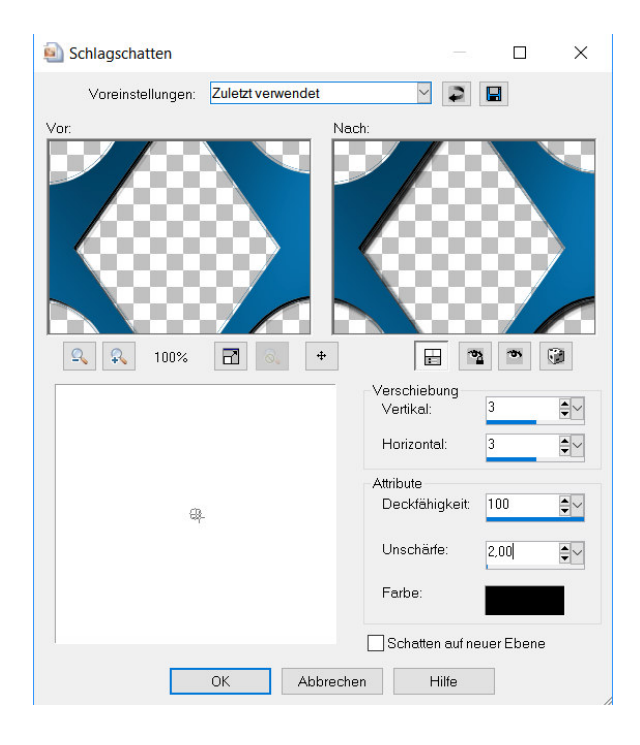

Aktiviere und kopiere Deine gewählte Tube Füge sie als neue Ebene in das Bild ein Passe die Größe der Tube an das Bild an Verschiebe sie wie es Dir gefällt Gib ihr den selben Schlagschatten Bild > Rand hinzufügen > 2 Pixel, symmetrisch, hintergrund Farbe Bild > Rand hinzufügen > 15 Pixel, symmetrisch, vordergrund Farbe Bild > Rand hinzufügen > 2 Pixel, symmetrisch, hintergrund Farbe Makiere mit dem Zauberstab den breiten Rahmen ,noch einmal Cross Shadow mit der gleichen Einstellung.

Auswahl aufheben Füge noch Dein Wasserzeichen ein und das Copy des Künstlers

Speichern als .jpg

Das war es auch schon, ich hoffe es hat Spass gemacht

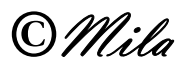